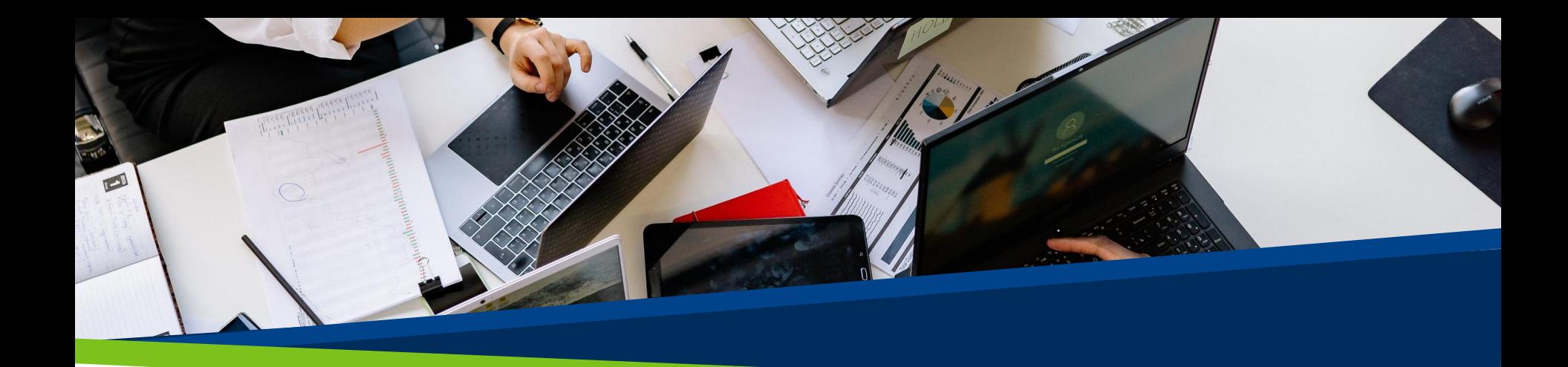

# **ProVol Digital**

## **Ghid pas cu pas**

Doodle

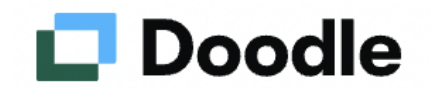

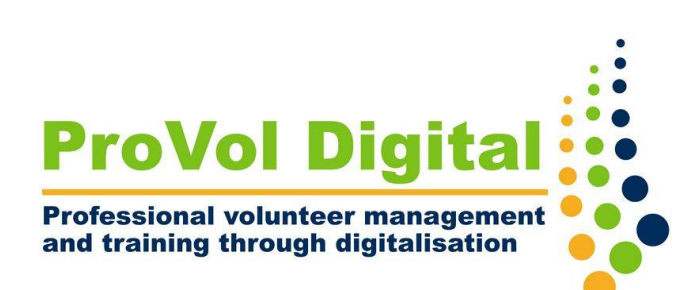

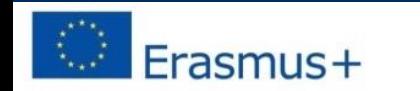

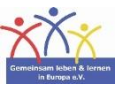

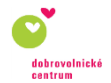

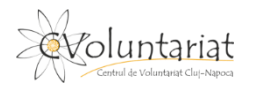

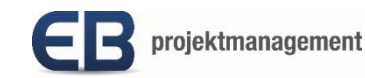

- Doodle este un serviciu online pentru crearea **de sondaje de întâlnire** sau simple **sondaje online** .
- Doodle este cel mai rapid și mai ușor mod de a planifica totul, de la întâlniri până la următoarea mare colaborare.

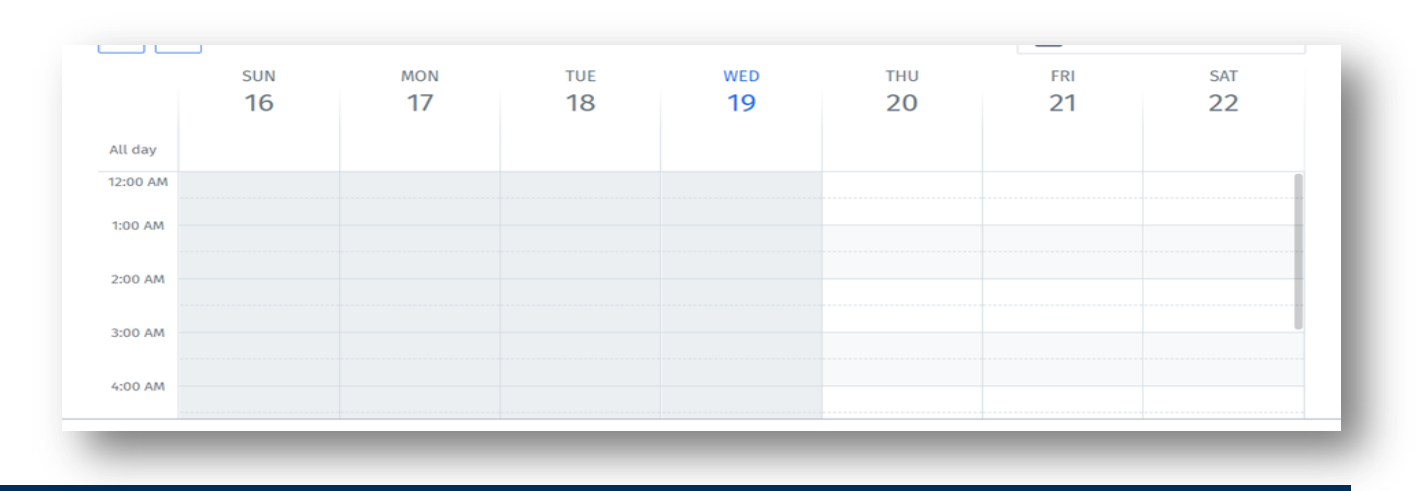

# **Pas cu pas către un Doodle**

**Pasul 1:** Vizitați site-ul Doodle:

<https://doodle.com/en/>

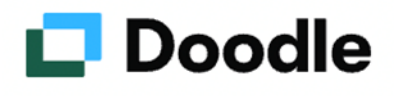

**Pasul 2:** Creați un cont (este posibil să creați un Doodle și fără cont)

**Pasul 3:** Conectați calendarul

**Pasul 4** : Creați un Doodle

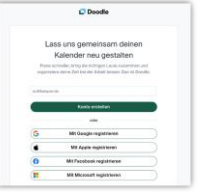

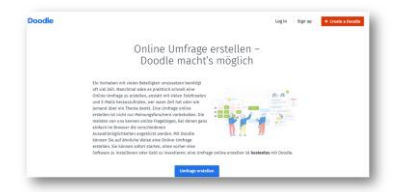

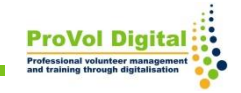

- 1. Căutați "Doodle" în browserul web.
- 2. Faceți clic sau apăsați pe primul rezultat cu adresa URL: [https://doodle.com](https://doodle.com/)

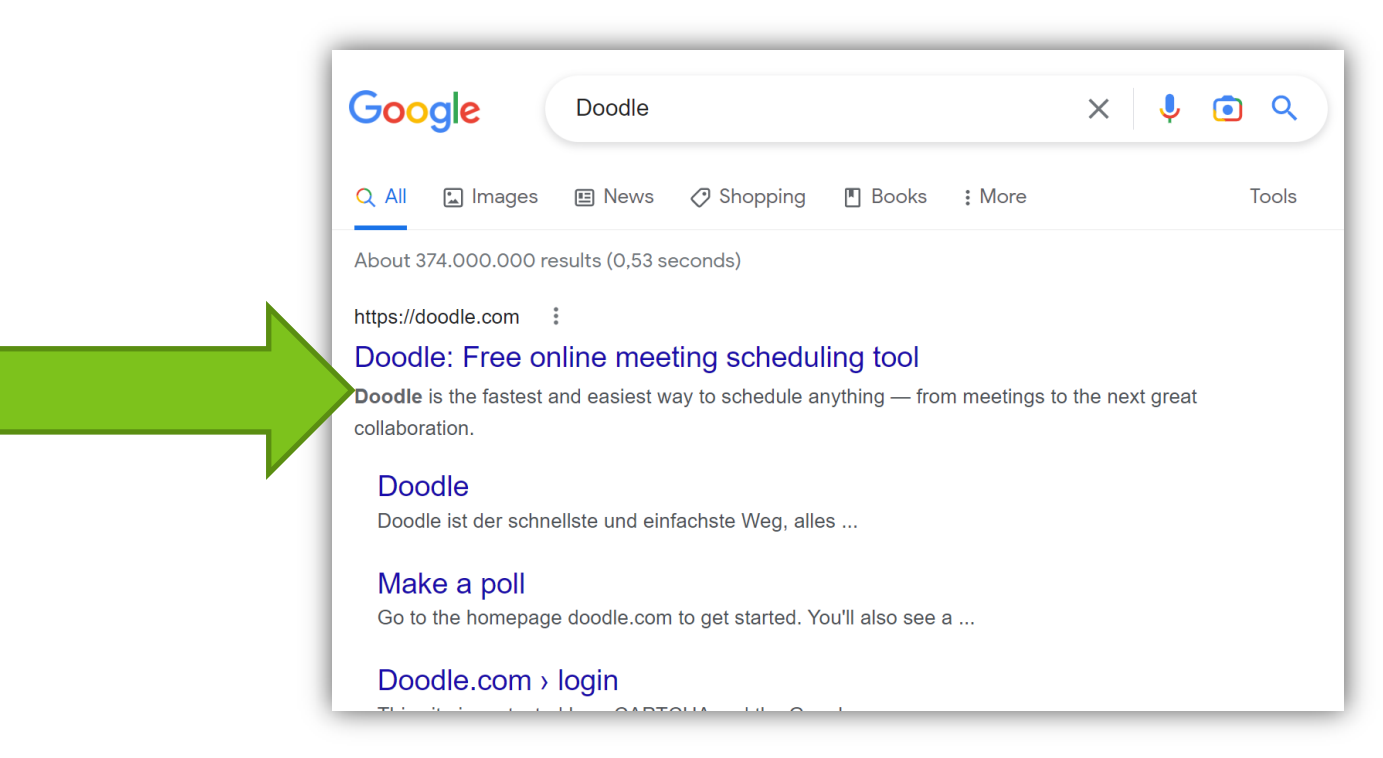

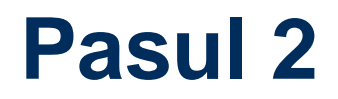

#### **Creați un sondaj fără a vă înregistra**

De asemenea, este posibilă crearea unui sondaj fără înregistrare! Pentru a face acest lucru, faceți clic pe Creați un Doodle din colțul din dreapta sus !

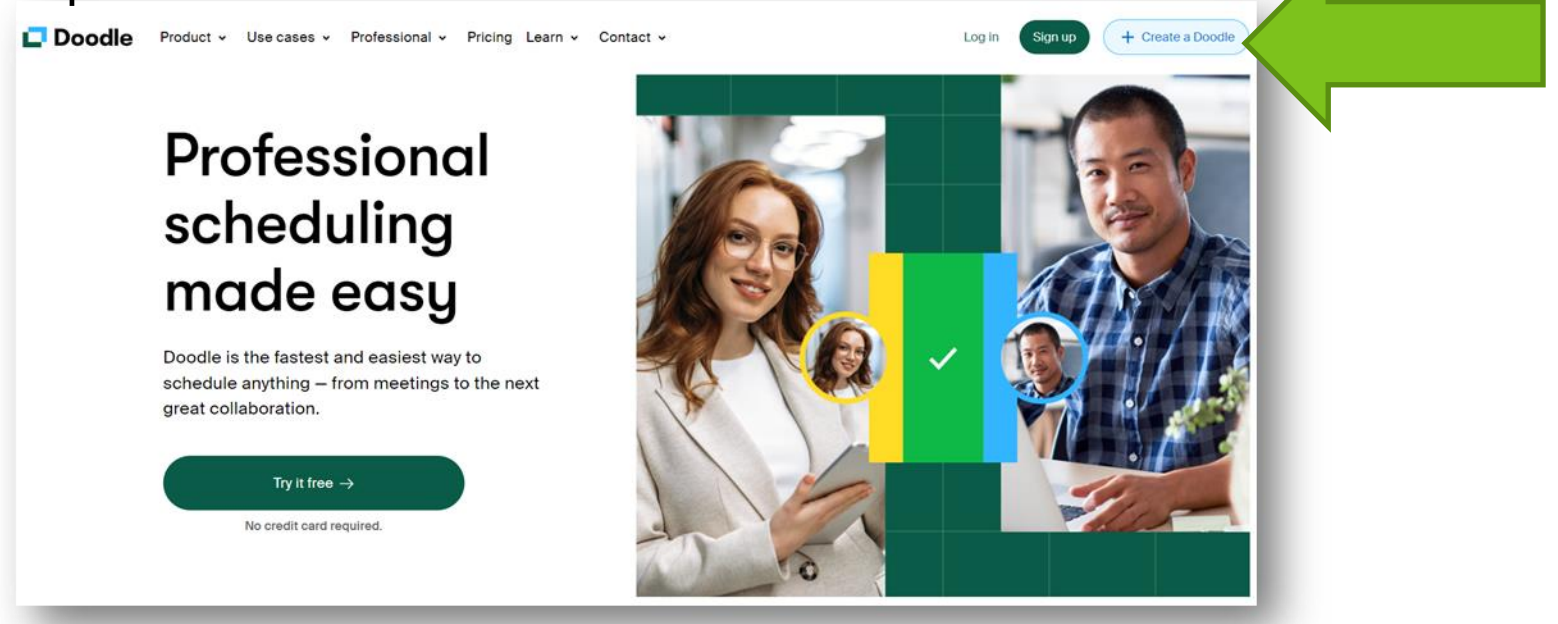

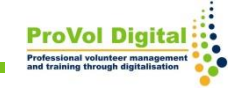

#### **Creați un cont și vă înregistrați!**

Cu toate acestea, un cont Doodle este necesar pentru a utiliza funcții suplimentare.

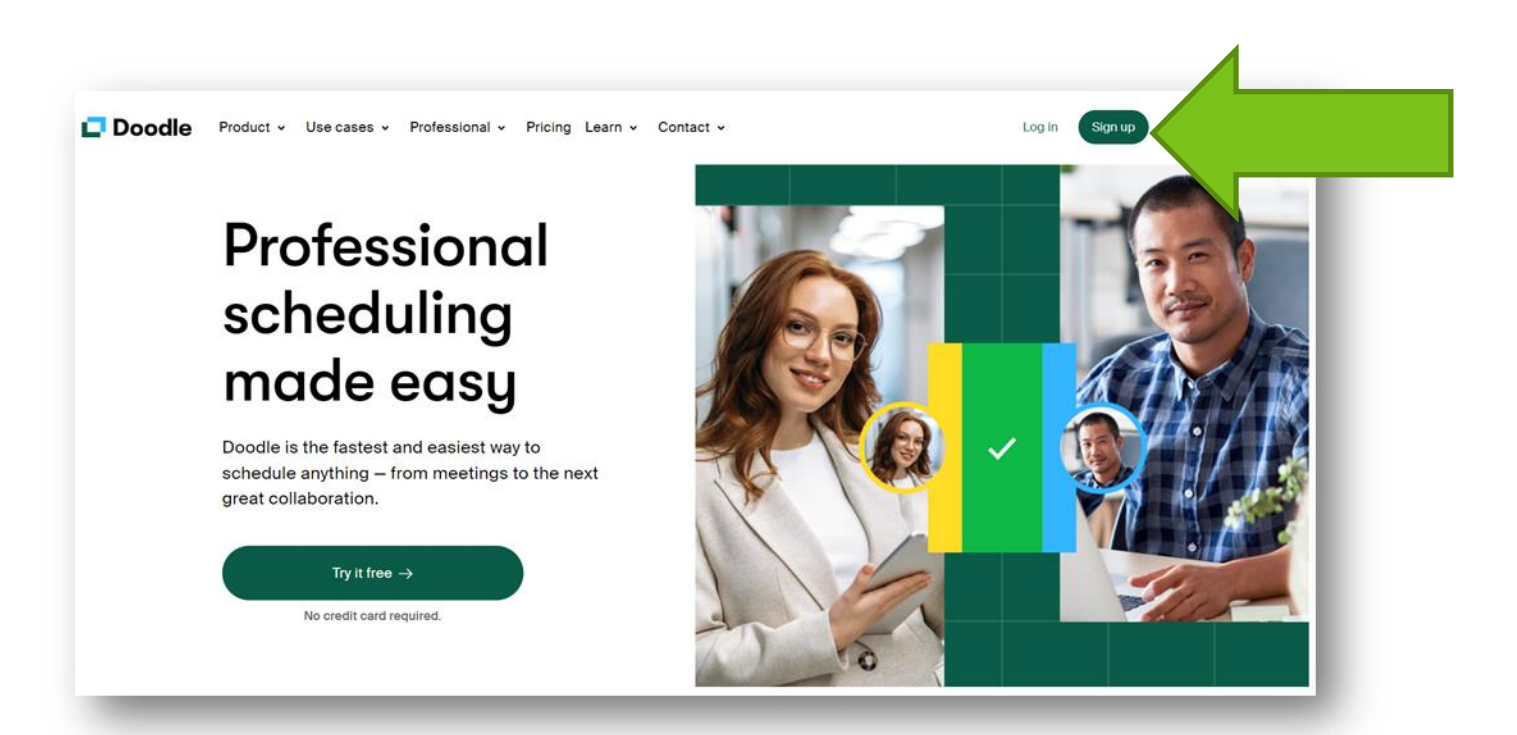

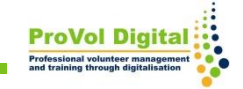

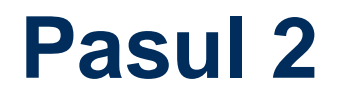

#### Înregistrare fie prin Google, Apple, Facebook, Microsoft sau pur și simplu creați un cont cu o adresă de e-mail !

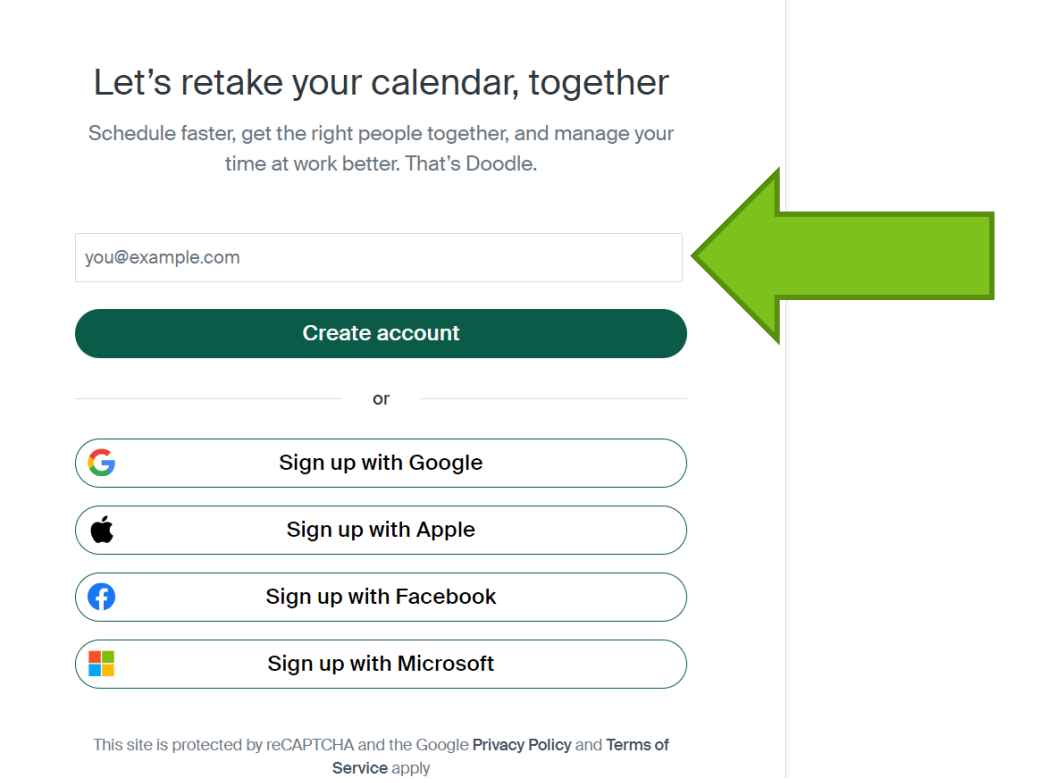

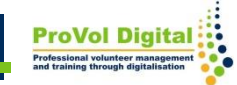

Pentru a crea contul, trebuie introdus numele complet și apoi atribuită orice parolă.

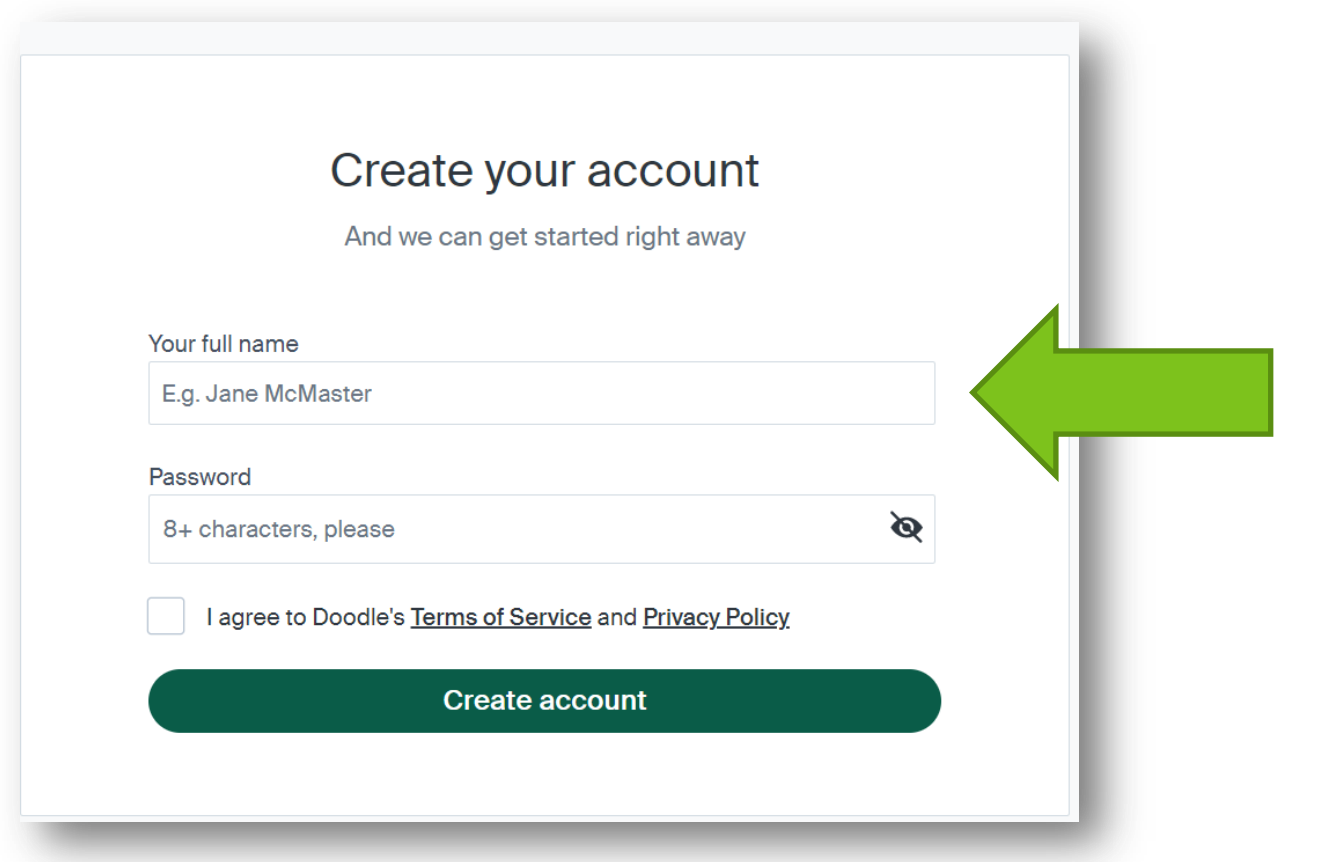

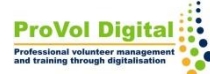

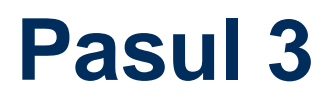

Conectați-vă la calendar dacă este disponibil sau faceți-o mai târziu.

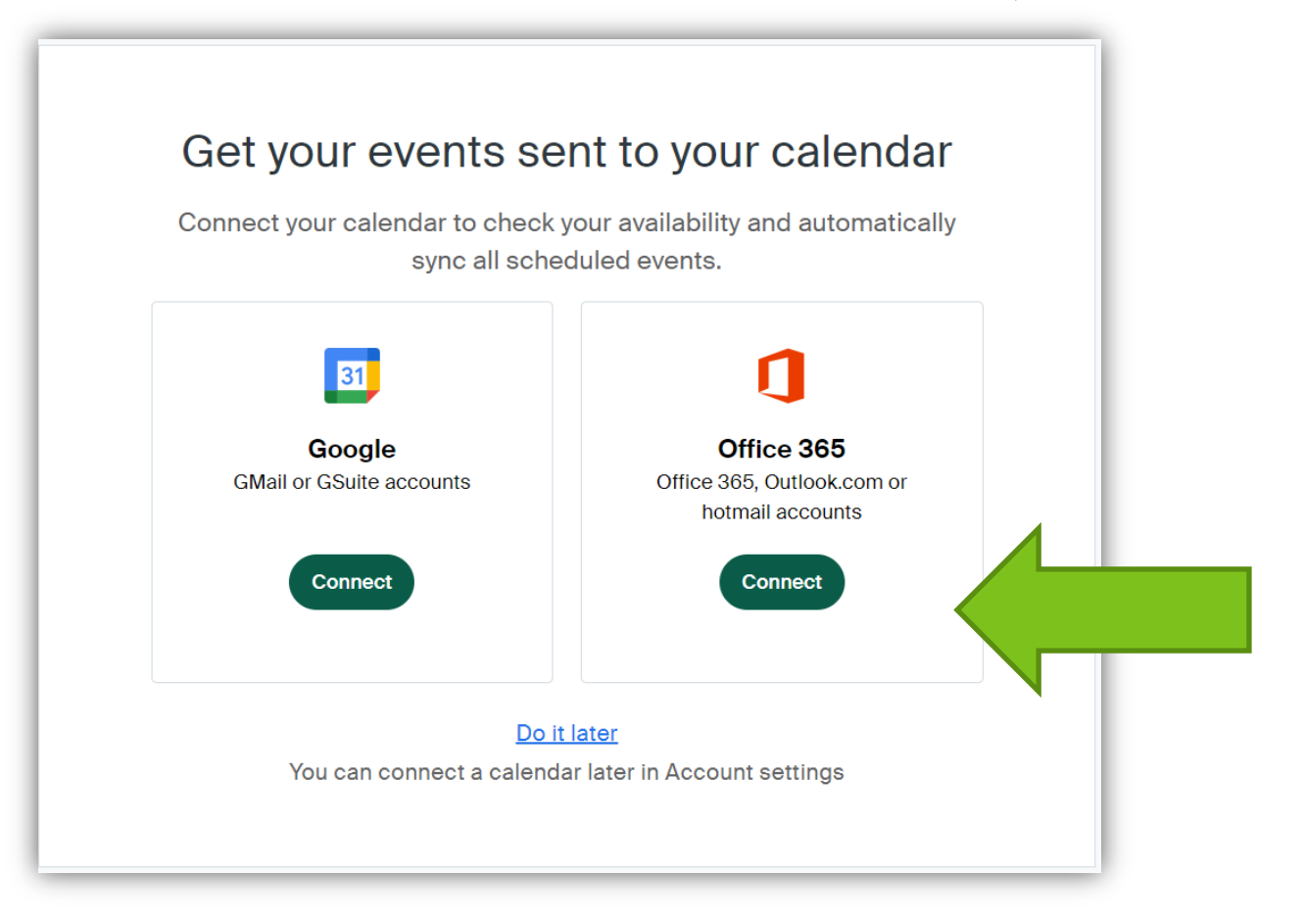

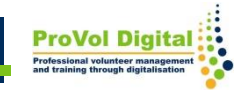

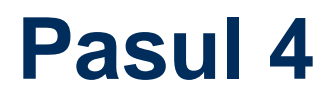

Creați un doodle (sondaj de grup).

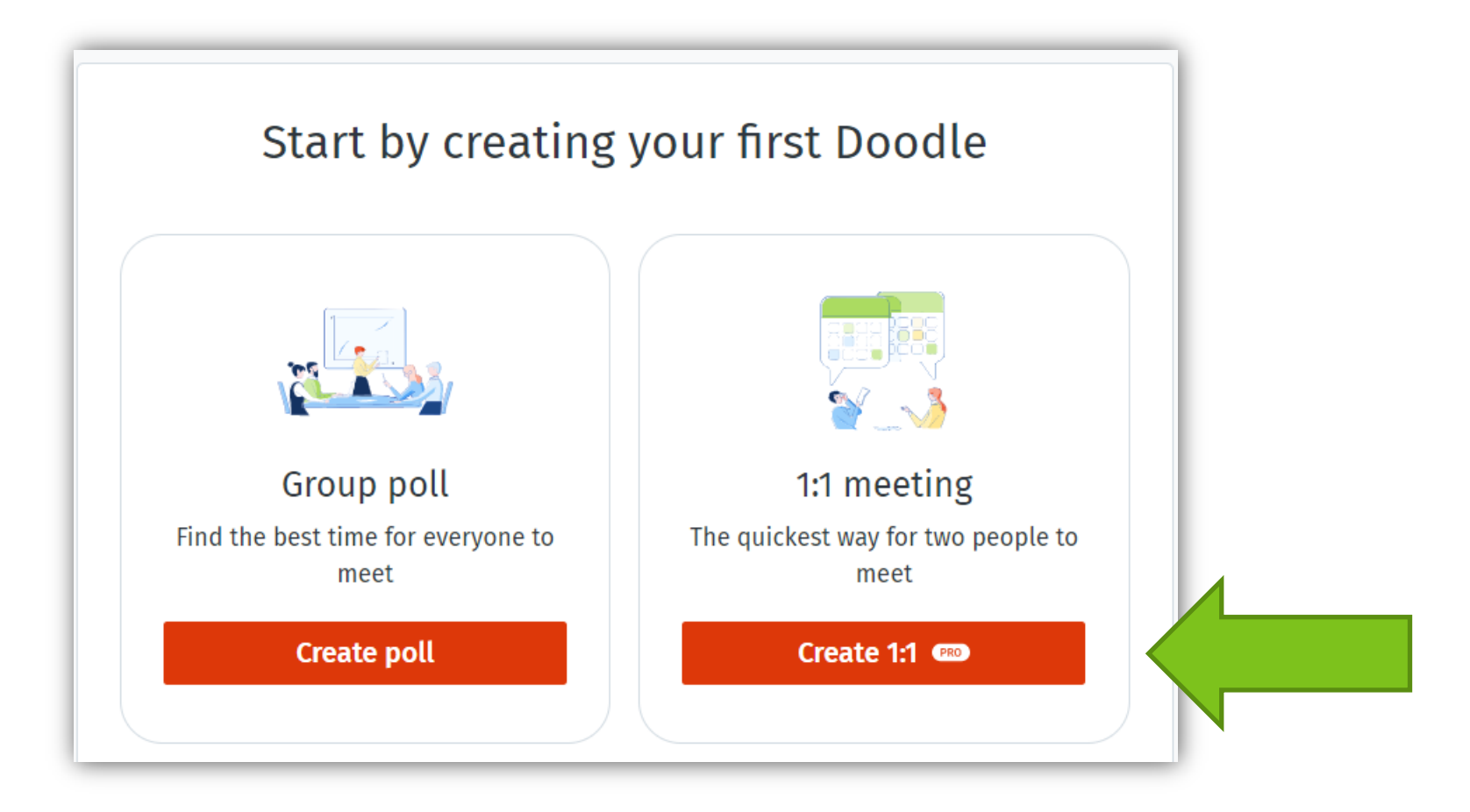

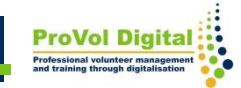

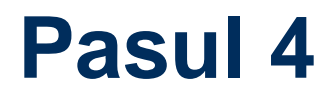

Acum creați un sondaj de grup și introduceți numele, adresa de email și titlul evenimentului, apoi continuați.

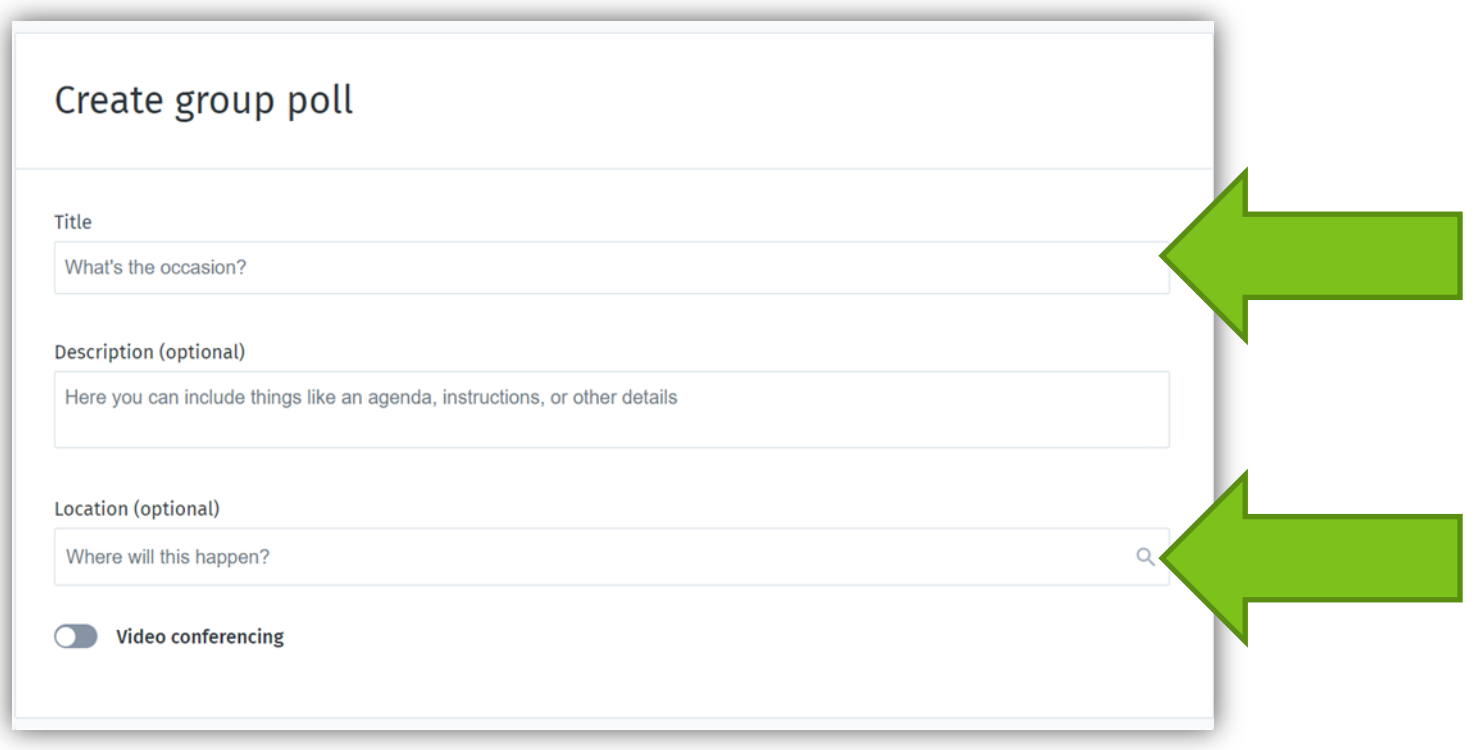

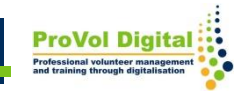

#### **Creați un sondaj fără a vă înregistra**

Pentru a introduce Locația e opțional. Dacă locația dvs. este online, activați butonul Videoconferință și alegeți o opțiune.

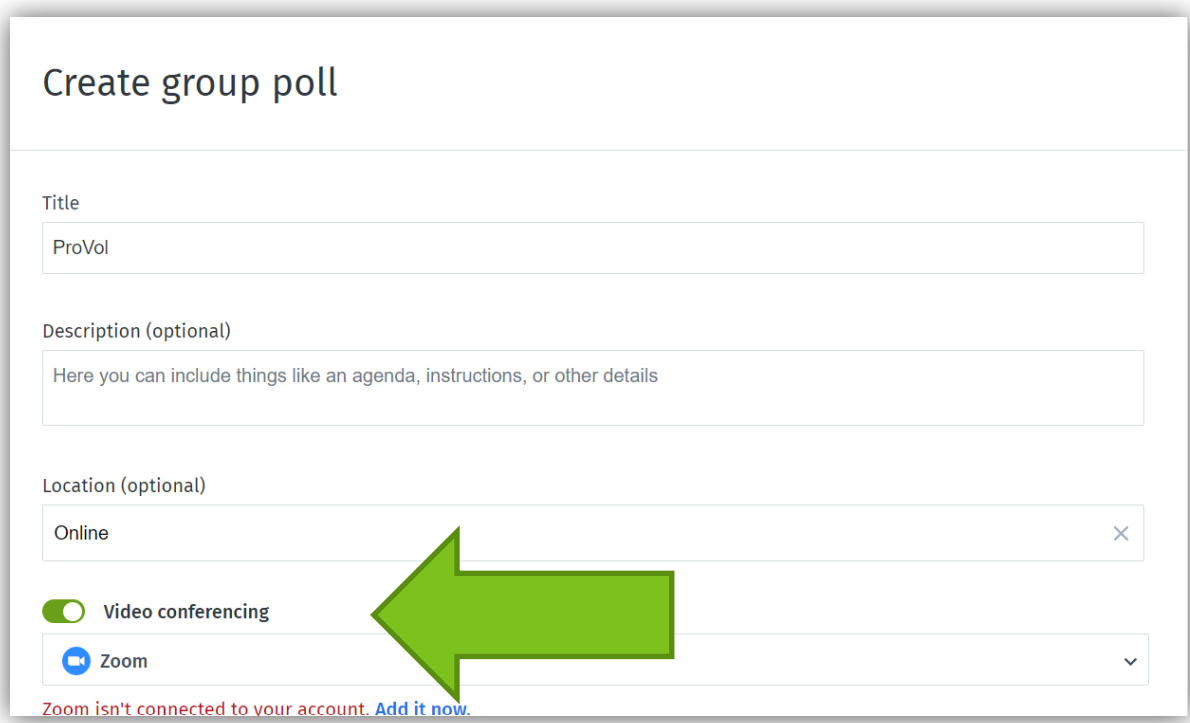

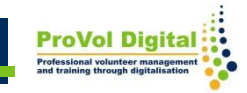

#### Adăugați orele și alegeți durata.

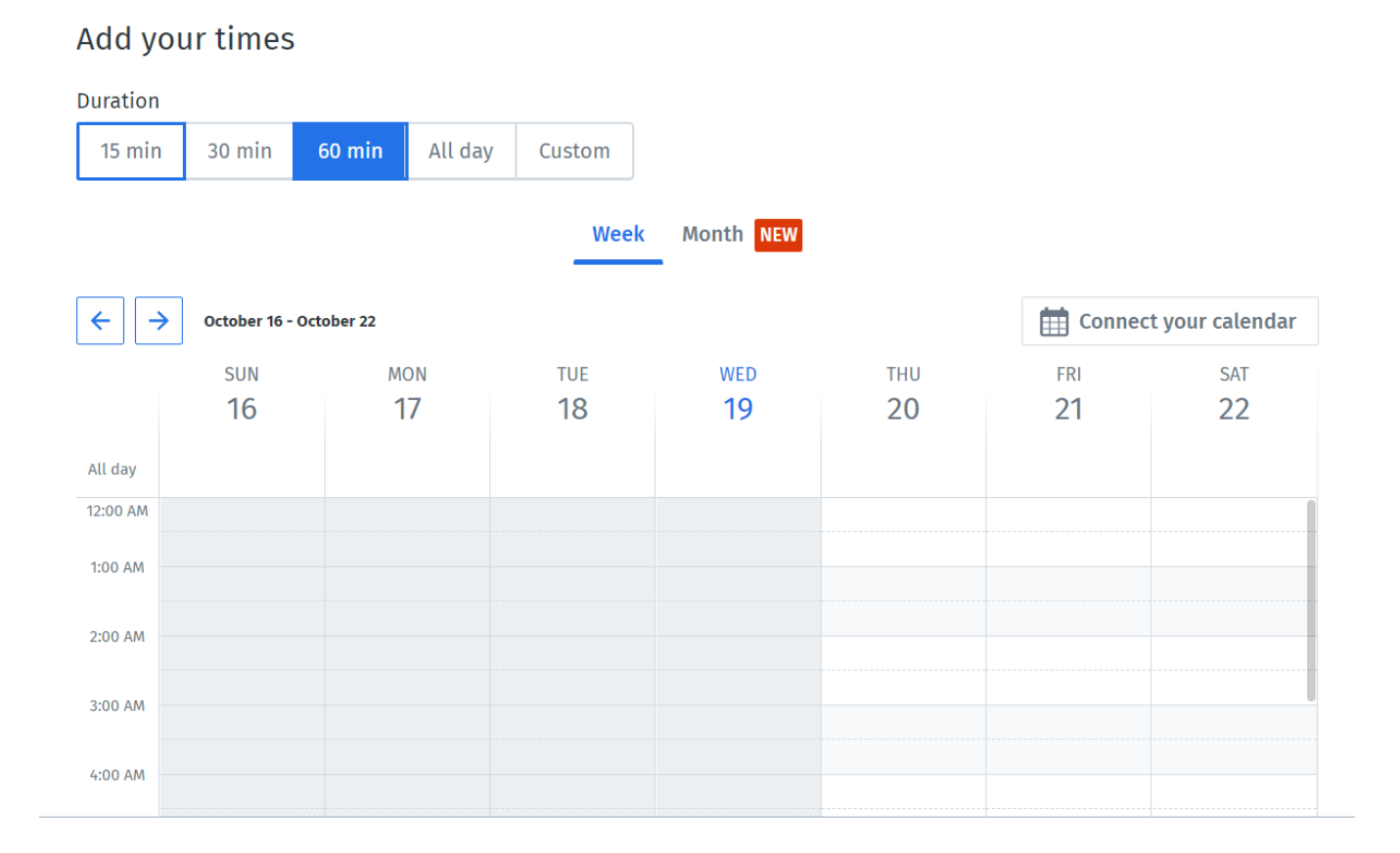

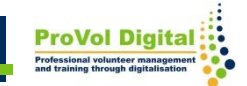

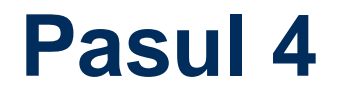

Sondajul este acum finalizat și puteți partaja invitația .

Still waiting for responses

If you haven't shared your invite, copy the link or use Doodle to email it to your participants.

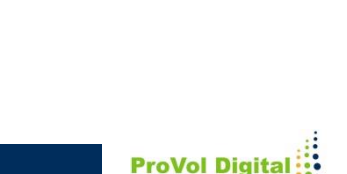

+2 Share invite

Sondajul este acum finalizat și puteți partaja invitația prin link după cum doriți.

Pentru a trimite invitația prin e-mail cu Doodle, trebuie să fiți înregistrat .

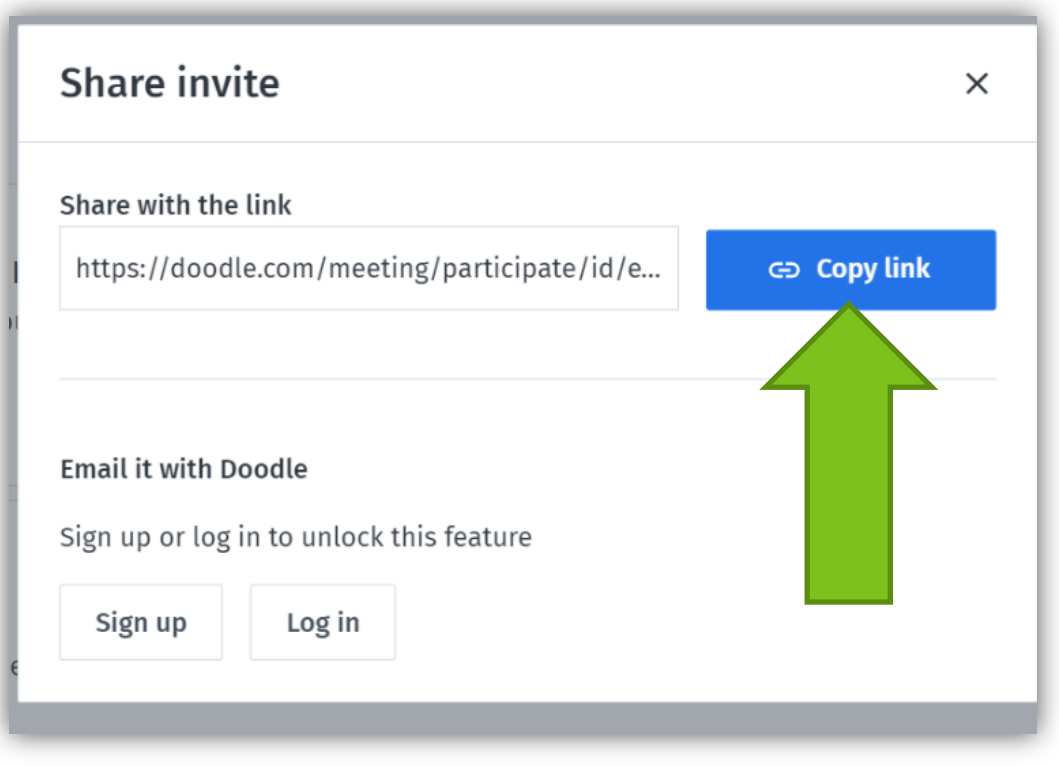

Verificați disponibilitatea. Veți primi informațiile prin e-mail.

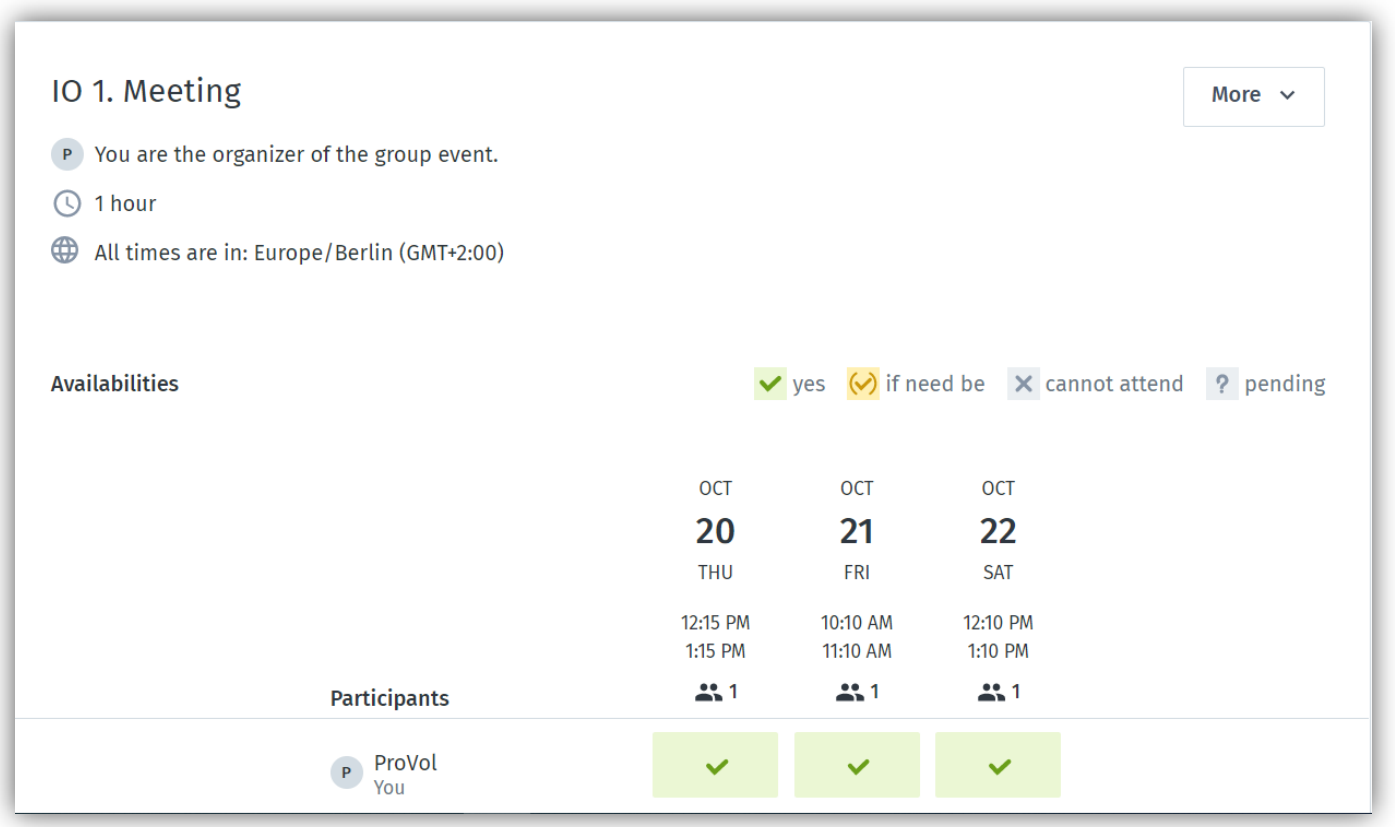

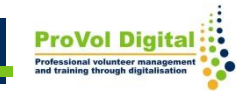

# **Informatii suplimentare**

#### **Tutoriale**

#### <https://doodle.com/en/resources/video-tutorial/>

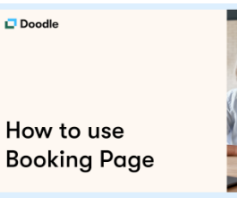

**Video Tutorial** 

#### **Set Up Booking Page**

The easiest way for someone to schedule time with you. Here's how to use it while staying in full control of vour calendar.

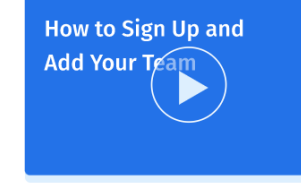

#### Video Tutorial

#### How to Sign Up and Add Your Team

Welcome to Doodle. Looking for some help getting started? Check out this handy intro.

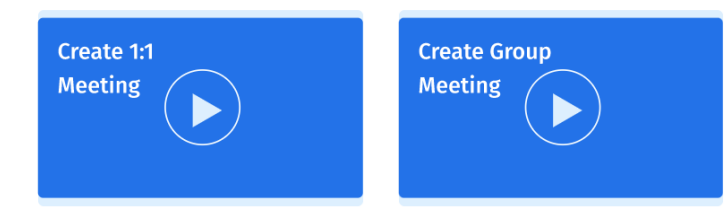

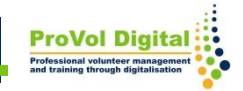